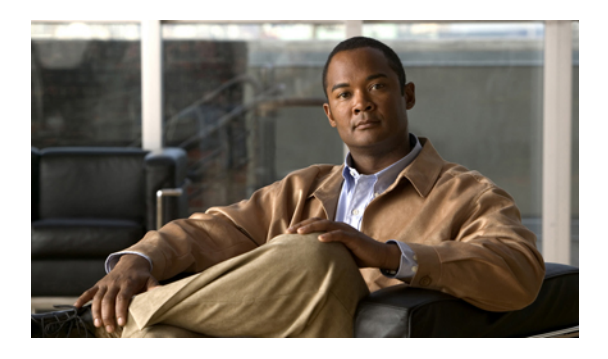

# **Configuring Communication Services**

This chapter includes the following sections:

- [Configuring](#page-0-0) HTTP, page 1
- [Configuring](#page-1-0) SSH, page 2
- [Configuring](#page-2-0) IPMI, page 3
- [Configuring](#page-3-0) SNMP Properties, page 4

## <span id="page-0-0"></span>**Configuring HTTP**

### **Before You Begin**

You must log in as a user with admin privileges to perform this task.

### **Procedure**

- **Step 1** In the **Navigation** pane, click the **Admin** tab.
- **Step 2** On the **Admin** tab, click **Communications Services**.
- **Step 3** In the **HTTP** Properties area, update the following properties:

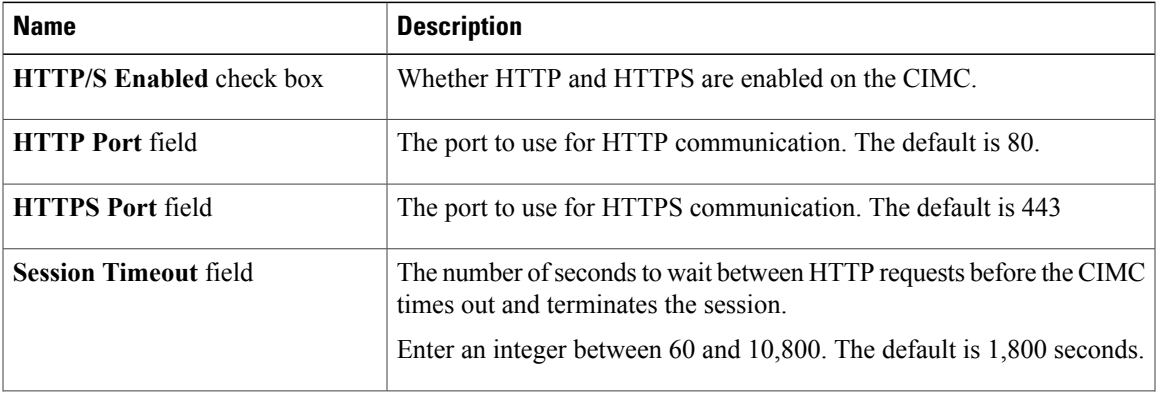

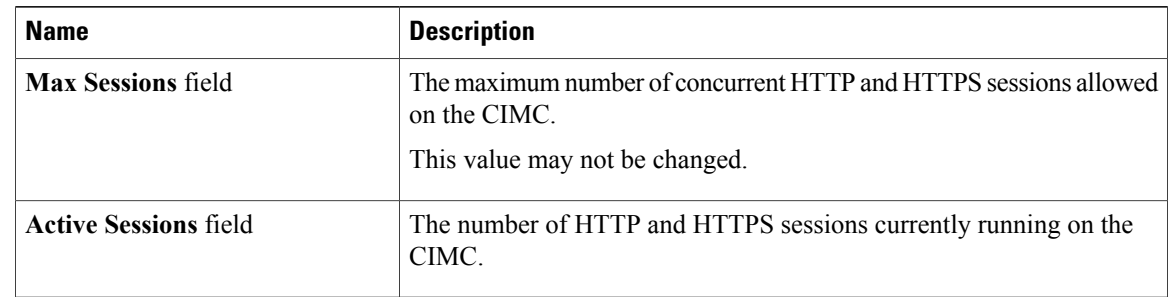

**Step 4** Click **Save Changes**.

# <span id="page-1-0"></span>**Configuring SSH**

### **Before You Begin**

You must log in as a user with admin privileges to configure SSH.

### **Procedure**

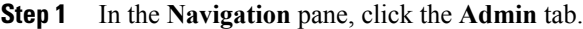

- **Step 2** On the **Admin** tab, click **Communications Services**.
- **Step 3** In the **SSH Properties** area, update the following properties:

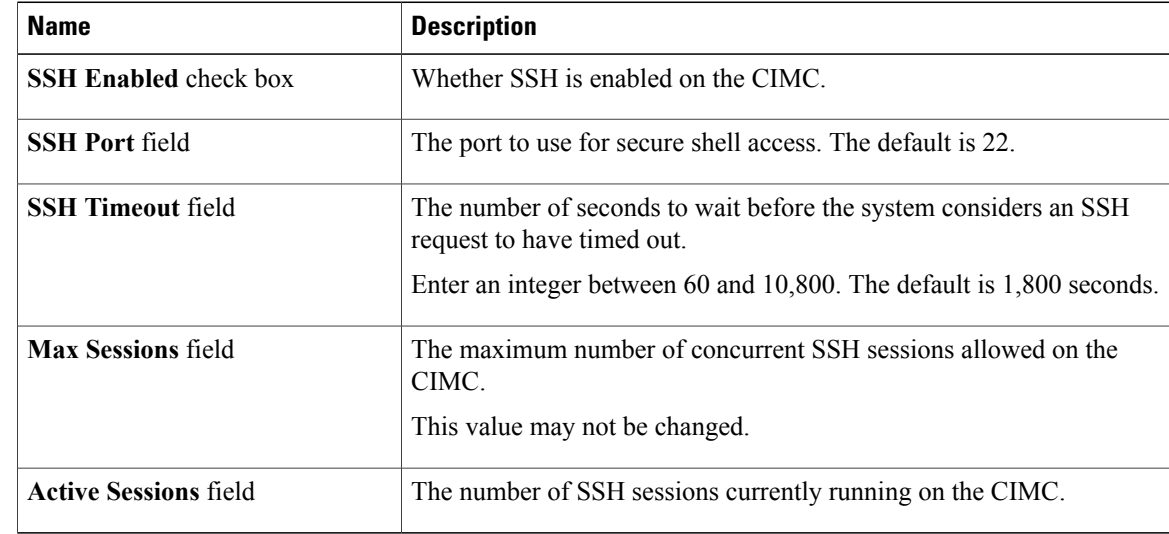

### **Step 4** Click **Save Changes**.

# <span id="page-2-0"></span>**Configuring IPMI**

### **IPMI Over LAN**

IPMI defines the protocols for interfacing with a service processor embedded in a server platform. This service processor is called a Baseboard Management Controller (BMC) and resides on the server motherboard. The BMC links to a main processor and other on-board elements using a simple serial bus.

During normal operations, IPMI lets a server operating system obtain information about system health and control system hardware. For example, IPMI enables the monitoring of sensors, such as temperature, fan speeds and voltages, for proactive problem detection. If server temperature rises above specified levels, the server operating system can direct the BMC to increase fan speed or reduce processor speed to address the problem.

### **Configuring IPMI over LAN**

Configure IPMI over LAN when you want to manage the CIMC with IPMI messages.

### **Before You Begin**

You must log in as a user with admin privileges to configure IPMI over LAN.

#### **Procedure**

- **Step 1** In the **Navigation** pane, click the **Admin** tab.
- **Step 2** On the **Admin** tab, click **Communications Services**.
- **Step 3** In the **IPMI over LAN Properties** area, update the following properties:

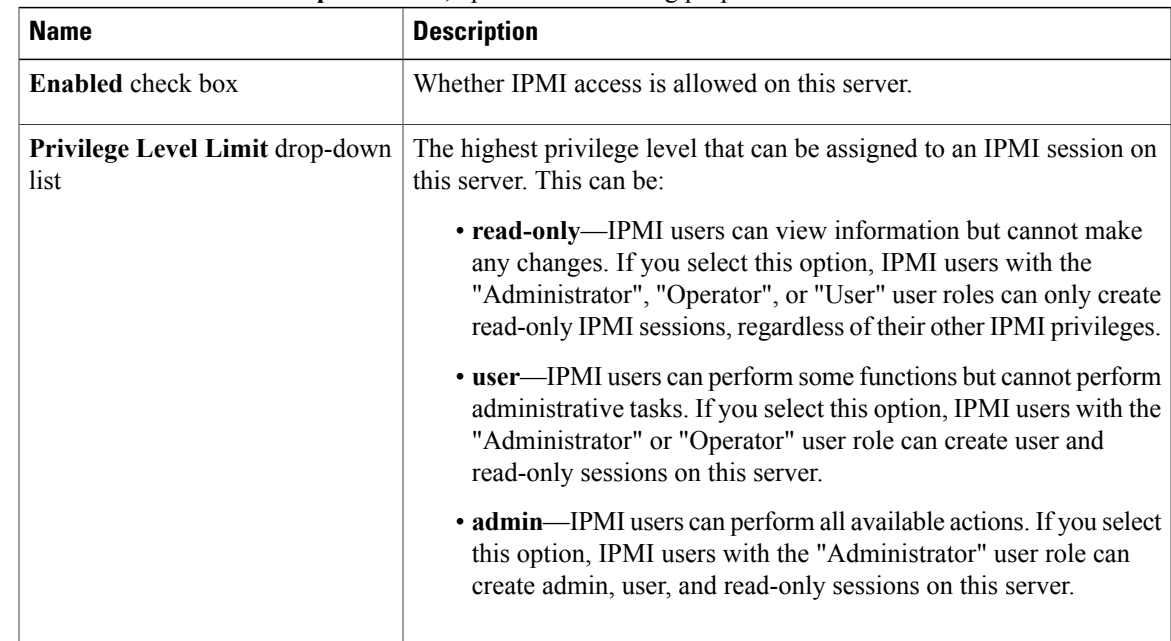

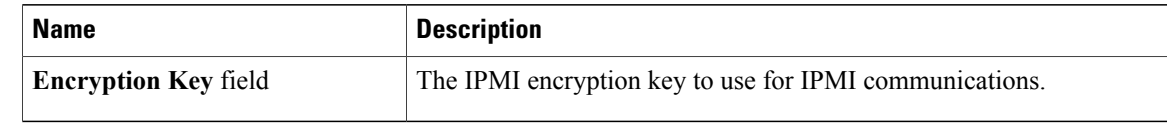

**Step 4** Click **Save Changes**.

# <span id="page-3-0"></span>**Configuring SNMP Properties**

### **Before You Begin**

You must log in as a user with admin privileges to perform this task.

#### **Procedure**

- **Step 1** In the **Navigation** pane, click the **Admin** tab.
- **Step 2** On the **Admin** tab, click **Communications Services**.
- **Step 3** In the **Communications Services** pane, click the **SNMP** tab.
- **Step 4** In the **SNMP Properties** area, update the following properties:

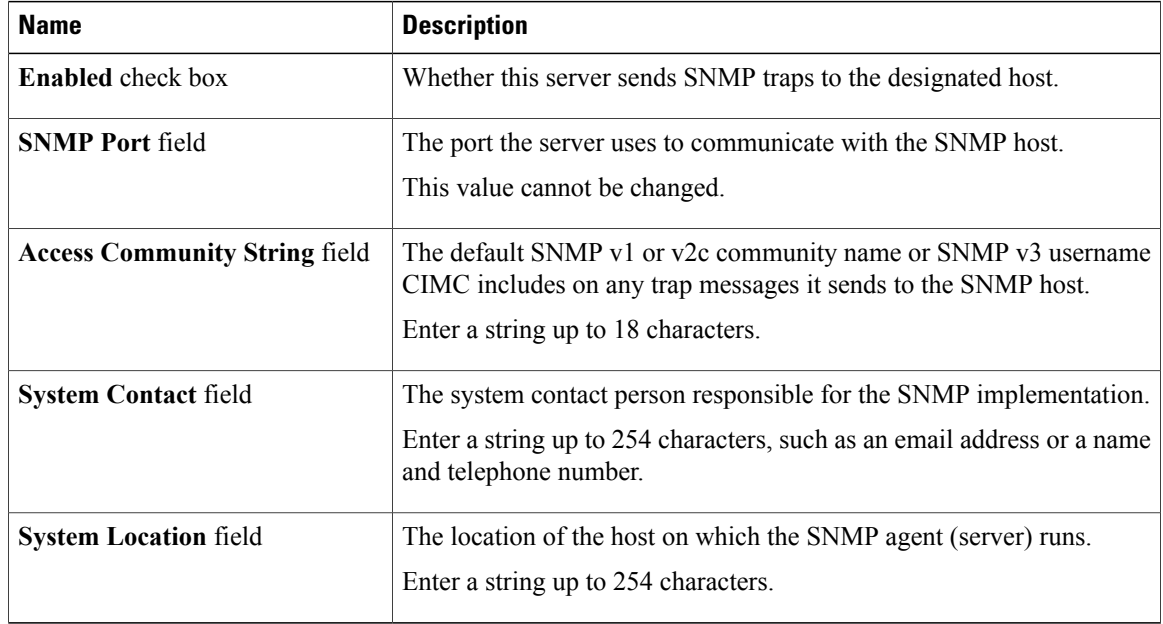

### **Step 5** Click **Save Changes**.

### **What to Do Next**

Configure SNMP trap settings as described in [Configuring](Cisco_UCS_C-Series_GUI_Configuration_Guide_131_chapter12.pdf#unique_6) SNMP Trap Settings.